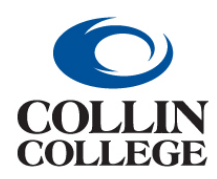

## **Procurement: CREATE RECEIPT ADJUSTMENT**

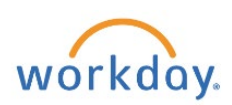

## CREATE RECEIPT ADJUSTMENT

If you need to edit an already created receipt, you can create a receipt adjustment.

**1.** Enter *create receipt adjustment* in the search bar and click the *Create Receipt Adjustment Task*

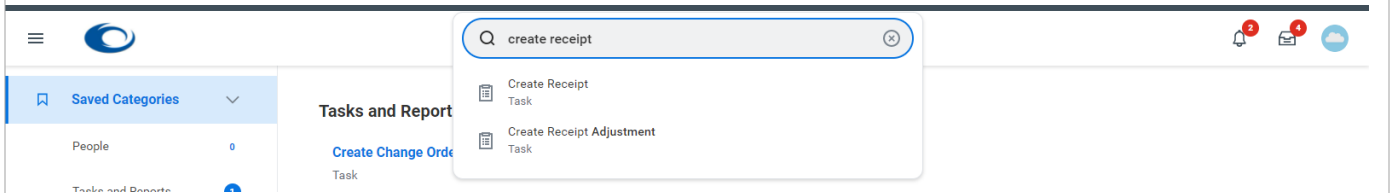

or select **Create Adjustment** from the related actions menu of the receipt*.*

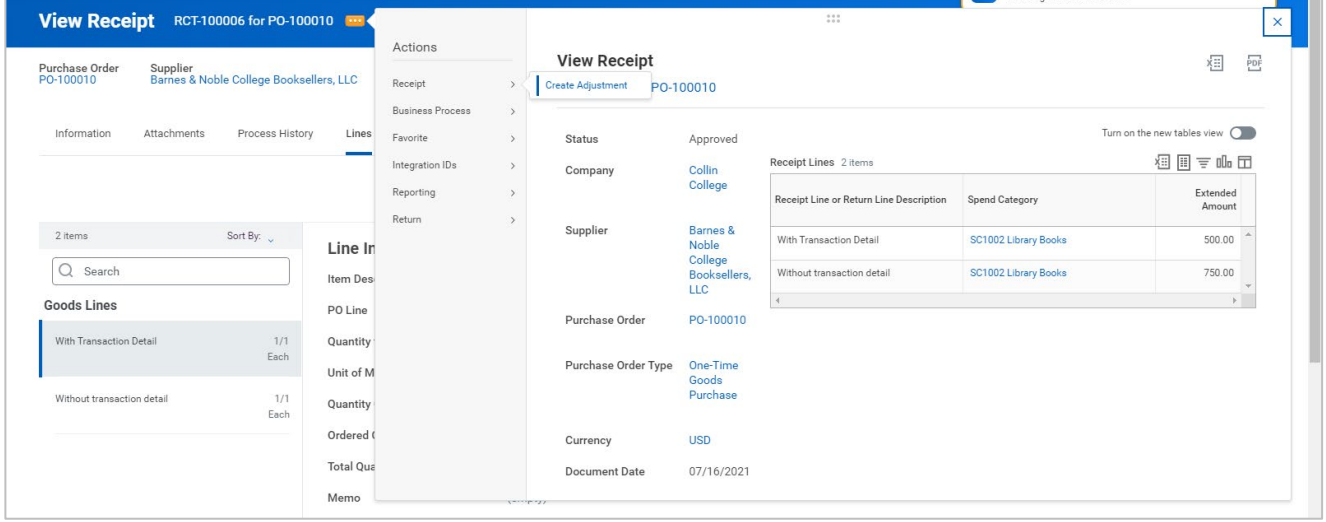

**2.** On the **Create Receipt Adjustment** screen you can type the receipt number in the Receipt to Adjust **Search** field or use the three dashes to search by receipts or supplier.

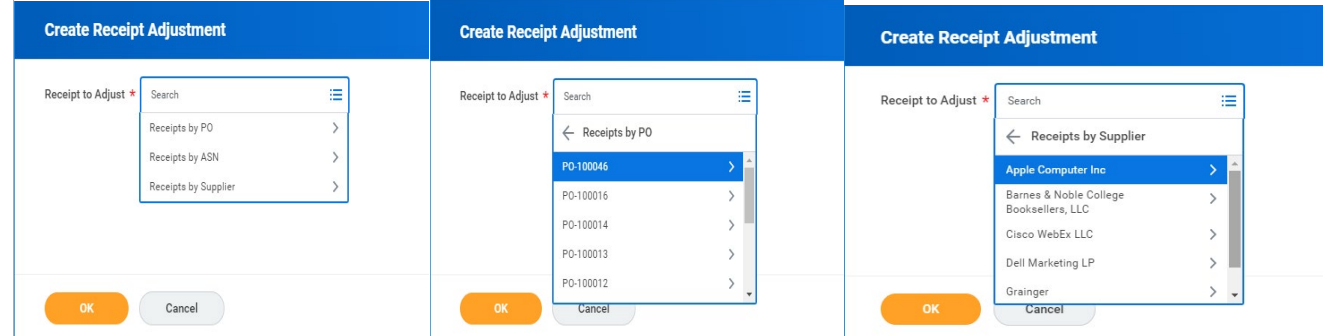

**3.** Click on the OK button at the bottom left.

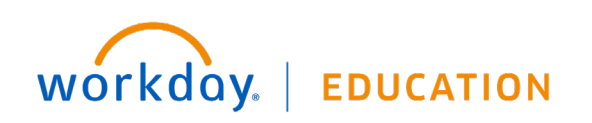

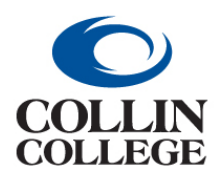

## **Procurement: CREATE RECEIPT ADJUSTMENT**

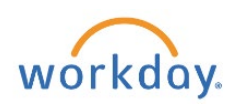

**4.** On the Line Information screen, you can adjust the Actual Quantity Received, but you cannot exceed the amount ordered. If you do, you will receive an Alert.

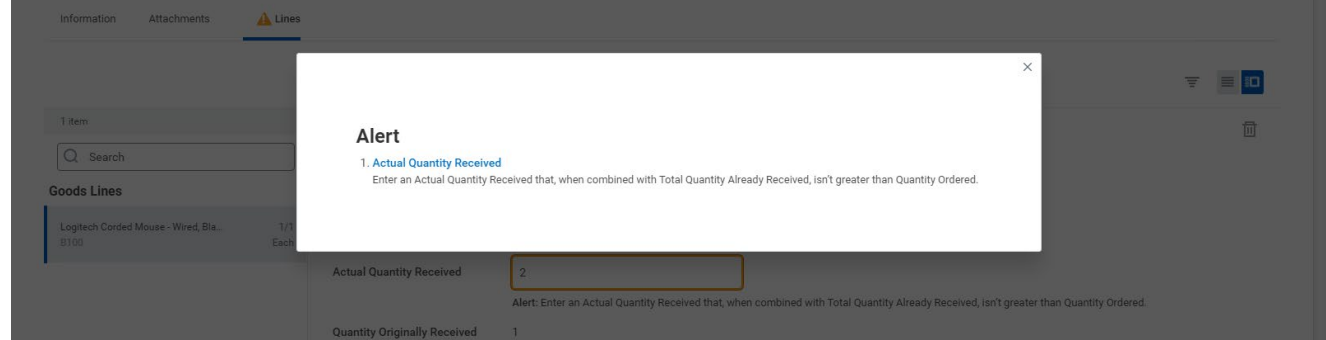

- **5.** Click on the OK button at the bottom**.**
- **6.** You will receive a message "You have submitted" with a View Details link.
- **7.** If you Click on the View Details link, you will get a window that displays your receipt number at the top left and there will be a message "Process Successfully Completed."
- **8.** You can Click on the right pointing caret beside Details and Process to see more information.
- **9.** You will have the option to Create Receipt Adjustment from here.

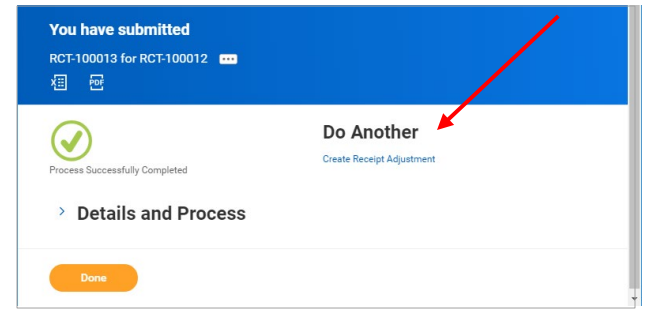

- **10.**Click on the Done button at the bottom left.
- You cannot change a receipt if there is an invoice against the purchase order, but if the invoice has not been paid, AP could cancel the invoice.

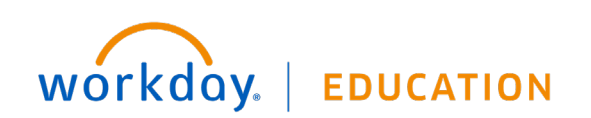